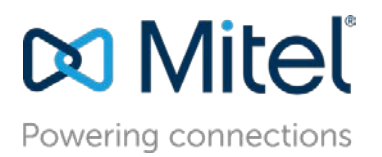

MT AppNote 17038 (AN 17038) September 2017

# Best Practices for Security Certificates w/ **Connect**

**Description:** This Application Note describes the process and best practices for using SSL certificates with Mitel Connect OnSite Systems

**Environment:** Mitel IP-PBX versions Connect

# <span id="page-1-0"></span>**Contents**

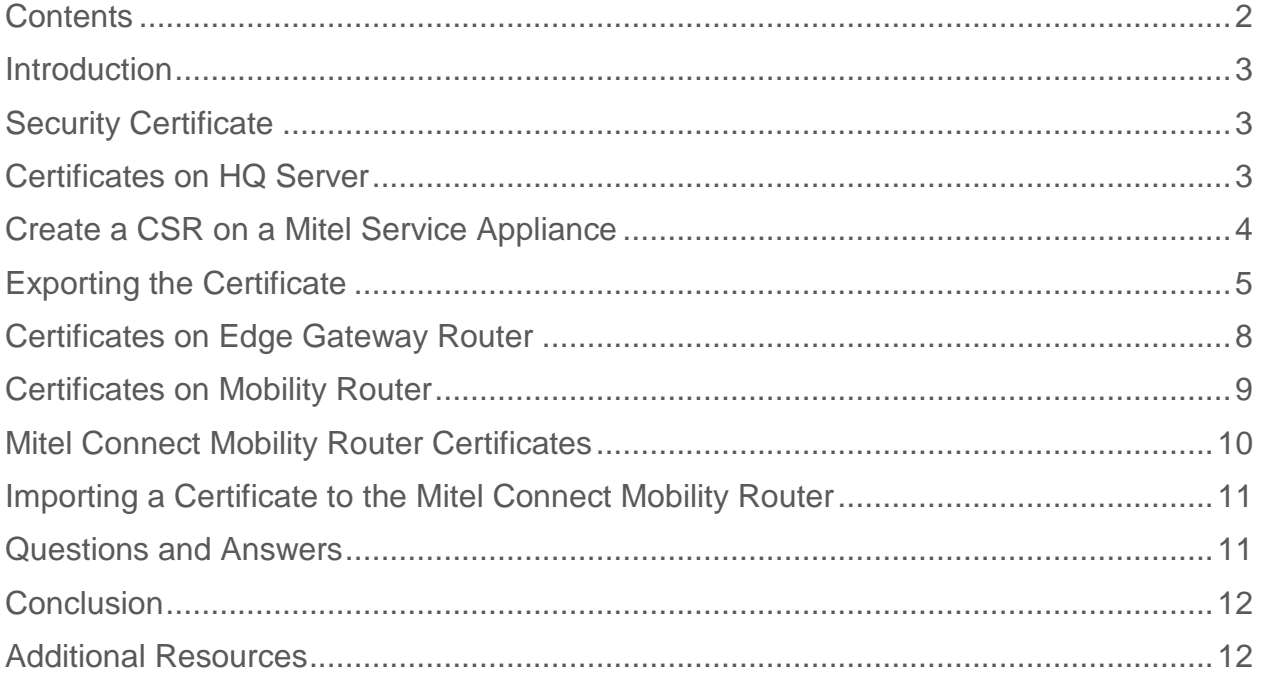

### <span id="page-2-0"></span>**Introduction**

This guide is intended for professional services engineers or technical personnel responsible for system installation and administration. This guide describes the procedure of utilizing SSL security certificates with the Unified Communications Mitel Connect systems.

### <span id="page-2-1"></span>Security Certificate

Security certificates are data files that bind a cryptographic key to a company's details. When installed on a server, it allows for secure communications between the client application via the https protocol (over port 443) and the designated server.

An organization will usually purchase certificates for all servers individually or by way of a wildcard certificate to use on their entire domain of servers. A wildcard certificate will cover all 'sub-domains' and servers for that domain. This type of certificate may be the preferred method if the Mitel UC solution is comprised of numerous servers.

# <span id="page-2-2"></span>Certificates on HQ Server

The certificate authority (CA) in the Mitel Connect Director HQ server is used to sign certificates for Mitel Connect. Encryption is provided for all end-user communication, including all protocols to and from the Mitel 400-series phones (except for a few downloaded configuration files), and all protocols to and from the Mitel Connect client.

To ensure secure (HTTPS) client access and avoid warning messages, you must install a custom certificate purchased from a public certificate vendor. This is the only method for ensuring that the Mitel Connect client is secure. The Mitel Connect client falls back to HTTP if certificates are not installed to enable HTTPS. Connecting securely requires trusted certificates to be deployed on all platforms where the client connects. If ensuring secure client access is not a requirement, you can opt to use the default certificates signed by the Mitel UC Certificate Authority that are created during installation.

A certificate signing request (CSR) can be generated from the Mitel Director web interface.

- 1. In Director, go to **System Security Certificate Signing Request**.
- 2. Select Headquarter from the drop-down list for **Server**.
- 3. The FQDN should automatically populate from the given name in the Platform Equipment page. If not change the name to reflect proper host name.
- 4. Click **Add alternative common names** if needed.
- 5. Organization, city, state and country should auto-fill from Platform Equipment configuration page.

Note: State name needs to be the full name, not the two-letter abbreviation. (eg. California)

- 6. Click **Generate** button at top right when done. This will prompt the saving of a CSR file to the local computer.
- 7. Submit the CSR to your preferred SSL certificate vendor.

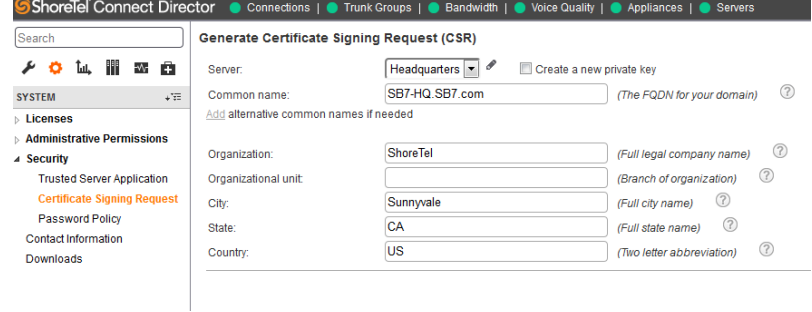

To install certificates, you use the Certificates tab on the Platform Equipment page in Mitel Connect Director. This process assumes that you have purchased a signed certificate from a trusted Certificate Authority vendor.

- 1. After purchasing a signed certificate from a CA vendor, store all the files received from the vendor, which should include the SSL certificate and the intermediate CA certificates, into a staging folder that you access for the upload. (Note that vendors might return files in various formats and file types and might return a password along with the files.)
- 2. Verify that there is a certificate currently installed.
- 3. Launch Mitel Connect Director.
- 4. On the navigation pane, click Administration > Appliances/Servers > Platform Equipment.
- 5. On the list pane, click the name of the device on which you want to install the certificate.
- 6. Click the Certificate tab on the details pane.
- 7. If provided by the vendor, in the Certificate password field enter the password for the certificate.
- 8. Browse to the certificate files and then click the Save button in the upper right of the window.

### <span id="page-3-0"></span>Create a CSR on a Mitel Service Appliance

Service Appliances do need to have the CSR filled out if you are going to be using the Fully Qualified Domain Name (FQDN) of the conferencing server in the Mitel Connect Director settings pages. (See pic below) The Collaboration tab is used for setting the FQDN of the appliance. You will notice from the pic that the Name field is underlined. If you mouse click on the underlined name field, then it will open another browser tab with the admin page of that Service Appliance.

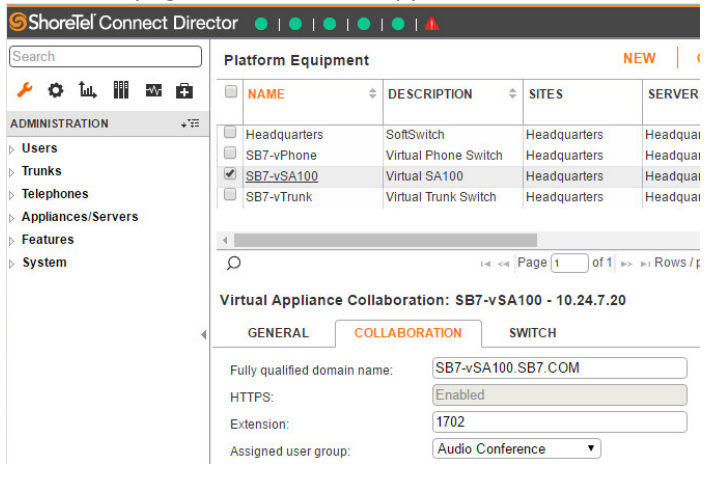

Once you have opened the **Service Appliance Conference Administration** page you can click on the **HTTPS** menu option to change to that settings page.

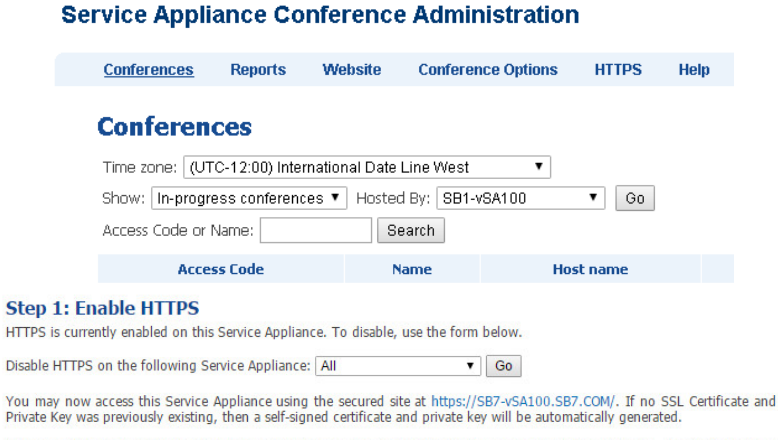

Using a self-signed certificate will produce warnings on the web browser when accessing this secure site. To eliminate these<br>warnings, you must purchase an SSL Certificate from a Certificate Authority. To do so, continue w

As you can see, this page has dynamic content inline that tells you currently this device is configured for

HTTPS and it is enabled. There is a drop-down list box for options of controlling one or more appliances and a **Go** button. If your appliance is still in HTTP mode it will be represented here as such and you will have the option of enabling it. You can also see the FQDN of the appliance in question as depicted here as https://SB7 vSA100.SB7.COM in blue text.

**Step 2: Create Certificate Signing Request** is electronic form that will generate a digital file known as the CSR. This file can be used to request a certificate from a recognized root authority. This is also a mandatory step if you plan on using a self-signed certificate and wish to reference your appliance via a FQDN. Failing to fill out and save this CSR request will result in your Connect Client reporting that it is not connecting securely with your Conferencing Server. Additionally, if you try and import the certificate into your client machine it will reference as *IM Appliance* instead of the FQDN of your service appliance.

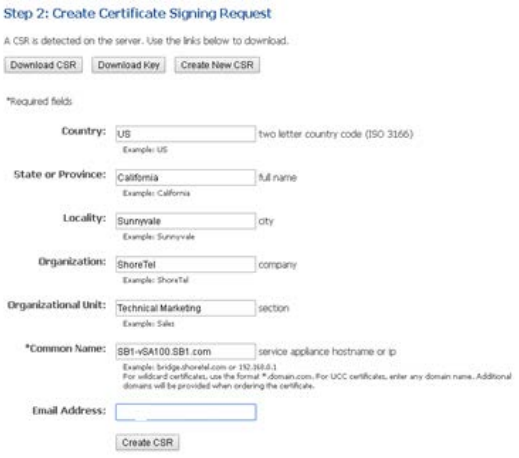

Fill out the information requested and be sure to spell out the state name (do not use two letter abbreviations). Click the **Create CSR** button and it will prompt to save the file. Skip to **Step 4: Restart the Web Server** and click the button.

```
Step 4: Restart the Web Server
Once the desired SSL Certificate(s) and Public/Private key are in place, restart the web server for it to take effect.
Restart Web Server
```
Wait approximately 2 minutes for web server to come fully online and proceed.

# <span id="page-4-0"></span>Exporting the Certificate

Next, generate a copy of the certificate that you can upload to the client PC certificate stores. Open Connect Director and log in with an administrative permissions account. Click on **Administration** (wrench icon) in the navigation pane and go to **Appliances/Servers** and **Platform Equipment**. Click on the underlined name field of the appliance to open the UCB admin webpage.

If you click on the lock, more information can be obtained, as well as a method for extracting the proper certificate to gain secure communications. A tabbed sub window will open and the **Connection** tab will inform you of the status of the connection to the server.

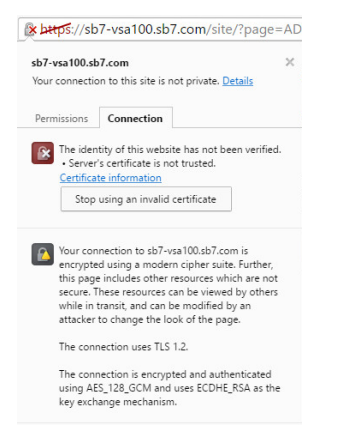

As you can see from this example the connection is not secure and the server's certificate is not trusted. Click on the **Certificate information** link in blue and another window will open providing the additional information regarding this certificate.

The General tab will show the FQDN name you have entered in the CSR previously.

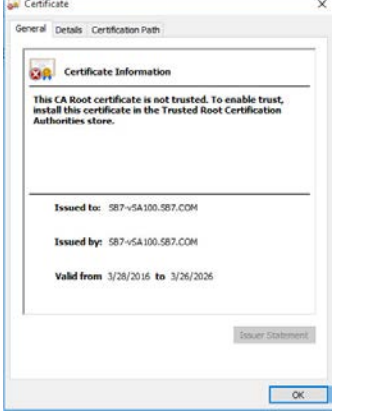

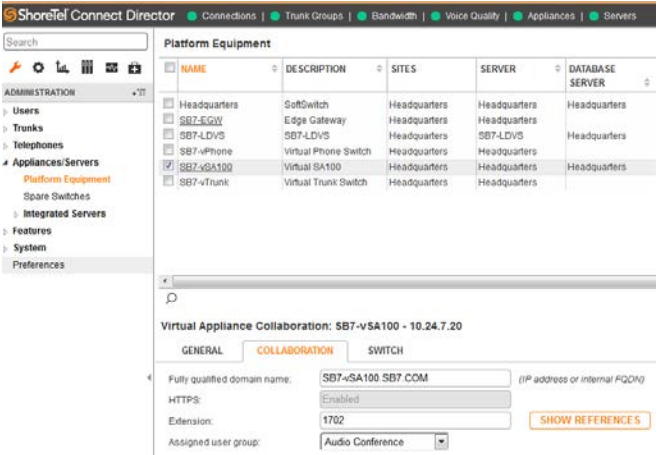

When the admin web page opens you will see that the connection has security issues via the lock being grey with a red x and slash thru the https:// in the address bar.

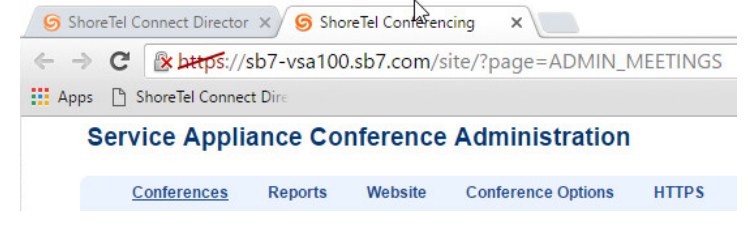

Click on the Details tab and if you select **Subject** you can see that the information that was entered into the CSR is present.

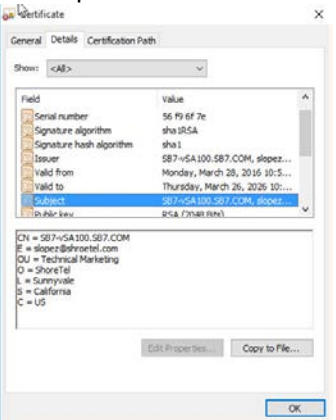

Now click the **Copy to File…** button. A dialog will open Welcoming you to the Certificate Export Wizard, Click **Next**.

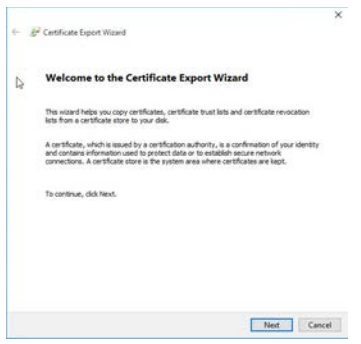

Leave the default selection of *DER encoded binary x.509 (.cer)* and click **Next**.

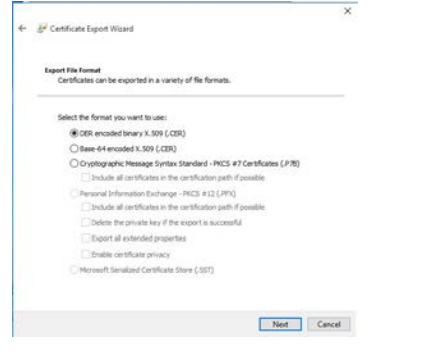

Browse and save the file you name and be sure to note the location presented in the **File Name:** box. Click **Next**.

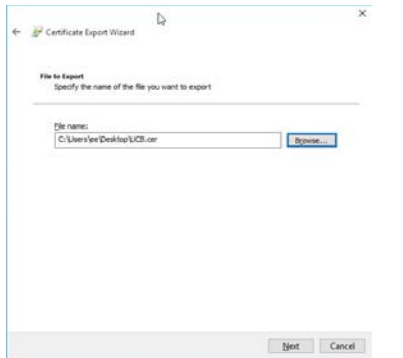

#### Click **Finish** button on following screen.

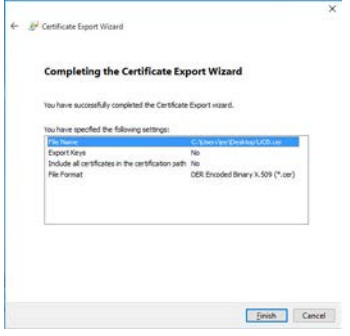

# <span id="page-7-0"></span>Certificates on Edge Gateway Router

#### Certificate Configuration

The Mitel Connect Edge Gateway solution uses the following certificates to secure communications between the Mitel Connect Edge Gateway and devices running Mitel Connect:

- Edge Gateway Certificate—Certificate used to access the administration portal of the Mitel Connect Edge Gateway.
- RAST Certificates—Certificate used to authenticate the secured connection between Remote IP phones and Mitel Connect Edge Gateway.
- Reverse Proxy Certificate—Certificate used to securely access the Mitel services via Reverse Proxy.
- TURN Certificate—Certificate used to securely use the TURN service from the Mitel Connect Edge Gateway.

You can generate certificates on the Mitel Connect Edge Gateway, import self-signed certificates, or individual/wildcard certificates from other certificate authorities.

#### Generating a Certificate

Use the Mitel Connect Edge Gateway administration portal to perform the following procedures. There are four certificates that establish secure sessions with the Mitel Connect Edge Gateway. In addition, these certificates establish mutually authenticated secure remote connections when the clients are outside of the enterprise.

The Mitel Connect Edge Gateway presents different certificates when a client initiates a

connection from local or remote interfaces.

- 1. Launch Mitel Connect Director.
- 2. Click Administration > Appliances/Servers > Platform Equipment.

3. Click the Name of the Edge Gateway from the list pane to launch the Mitel Connect Edge

Gateway administration portal.

- 4. Select Configuration > System > Certificate.
- 5. Select Edge Gateway, RAST, Reverse Proxy, or TURN as needed.
- 6. Click Generate. The Generate Certificate page opens.

7. In the Country Name field, type the two-letter country code for the country where the Mitel Connect Edge Gateway, RAST, Reverse Proxy, or TURN is located.

8. In the State or Province field, type the state or province where the Mitel Connect Edge Gateway, RAST, Reverse Proxy, or TURN is located.

9. In the Locality field, type the locality where the Mitel Connect Edge Gateway, RAST, Reverse Proxy, or TURN is located. Typically, this is the name of a city.

10. In the Organization field, type the name of the organization. Typically, this is the name of the company.

11. In the Organization Unit field, type the name of the organization unit (for example, enter the name of a department within the organization).

12. In the Common Name field, type the domain name for the Mitel Connect Edge Gateway, RAST, Reverse Proxy, or TURN.

13. In the Key Length (bits) field, select the required key length from the drop-down list.

14. In the Subject Alternative Names field, select the alternative names for the Mitel Connect Edge Gateway, RAST, Reverse Proxy, or TURN.

15. In the Other Alternative Names field, select Alternative IP Address or DNS from the drop-down list. Enter the IP Address or domain name and click Add.

- 16. Click Generate. It displays a confirmation message to restart the Edge Gateway.
- 17. To generate the certificate, click OK.
- 18. Click Close to close the certificate window.
- 19. A restart prompt displays. Do one of the following:
	- Click **OK** to restart the service and activate the newly generated certificate.
	- If you do not want to restart, click **Cancel**. The newly generated certificate will be activated on next restart.

### <span id="page-8-0"></span>Certificates on Mobility Router

#### Certificate Authority

The certificate authority (CA) in the Mitel Connect Mobility Router is used to sign certificates generated by the Mitel Connect Mobility Router. The Mitel Connect Mobility Router generates and signs a client certificate for every client that is provisioned. The Mitel Connect Mobility Router can also generate and sign the Mitel Connect Mobility Router certificates if you choose to use a generated certificate instead of an imported certificate.

You must either generate or import a CA because there is no preinstalled factory-default CA. Without a generated or imported CA, users cannot be provisioned, and Mitel Connect Mobility Router certificates cannot be generated.

#### Generating a Certificate Authority

To generate a certificate authority:

- 1. Click **Configuration > System > Certificate > Certificate Authority**. The **Certificate Authority** page displays.
- 2. Click **Generate**. The **Generate Certificate** page displays.
- 3. In the **Country Name** field, type the two-letter country code for the country where the Mitel Connect Mobility Router is located. The default is US.
- 4. In the **State or Province**, field, type the state or province where the Mitel Connect Mobility Router is located.
- 5. In the **Locality** field, type the locality where the Mitel Connect Mobility Router is located.

Typically, this is the name of a city.

- 6. In the **Organization** field, type the name of the organization. Typically, this is the name of the company.
- 7. In the **Organization Unit** field, type the name of the organization unit (or example, enter the name of a department within the organization).
- 8. In the **Common Name** field, type the domain name for the Mitel Connect Mobility Router. The default value is the domain name on the Express Setup page and can be changed as needed.
- 9. Click **Generate**. A warning message displays:

GENERATING CLIENT CERTIFICATE AUTHORITY CERTIFICATE INVALIDATES PROVISIONING STATUS OF EXISTING CLIENT APPLICATIONS. ALL PROVISIONED CLIENTS WILL STOP WORKING UNTIL THEY ARE RE-PROVISIONED. GENERATE THE CERTIFICATE?

- 10. To generate the certificate, click OK.
- 11. Click Close to close the certificate window.
- 12. A restart prompt displays. Do one of the following:
	- Click **OK** to restart the Mitel mobility service and activate the newly generated certificate.
	- $\Box$  If you do not want to restart the Mitel Connect Mobility Router, click **Cancel**. The newly generated certificate will be activated on next restart.

#### Importing a Certificate Authority

You can import a Certificate Authority (CA) certificate to the Mitel Connect Mobility Router. To import a certificate authority:

- 1. Click **Configuration > System > Certificate > Certificate Authority**. The **Certificate Authority** page displays.
- 2. Click **Import**. The **Import Certificate** page displays.
- 3. Paste the certificate and private text key into the text box on the **Import Certificate** page.
- 4. Click **Import**. A warning message displays as follows: Warning: Importing Certificate Authority certificate invalidates provisioning status of existing client applications. All provisioned clients will stop working until

they are re-provisioned. Press OK if you want to import the certificate. Press Cancel otherwise.

If the certificate is valid, a Restart prompt displays. If the certificate is not valid, an Error prompt displays. In the case of an error, generate a valid certificate or obtain a new certificate to paste in the field.

5. Restart the Mitel mobility service and activate the newly generated certificate, click **OK**. The Last Generated Date field updates to the current date and time. Verify the certificate was created correctly by checking the status line at the top of the certificate.

### <span id="page-9-0"></span>Mitel Connect Mobility Router Certificates

There are four Mitel Connect Mobility Router certificates which establish secure sessions during client provisioning and create HTTPS sessions to the Mitel Connect Mobility Router. In addition, these certificates establish mutually authenticated secure remote connections when the clients are outside of the enterprise.

The Mitel Connect Mobility Router presents different certificates when a client initiates a connection from local or remote interfaces.

Generate a Mitel Connect Mobility Router virtual certificate only if you are creating a redundancy cluster to provide stateful high availability for the Mitel mobility solution. This is the certificate used by the virtual IP address that manages the redundancy cluster. When the Mitel Connect Mobility Router runs in redundancy mode, both nodes must use the same virtual certificates.

The following local, remote, and virtual certificates are supported:

- **Local Access**—internal connections over the LAN interface in a standalone configuration inside the enterprise.
- **Remote Access**—connections using Secure Remote Access with Mitel Connects in standalone configuration.
- **Local Access (Virtual)**—internal connections over the LAN interface in cluster configurations inside the enterprise, and synced across all cluster nodes.
- **Remote Access (Virtual)**—connections using Secure Remote Access with Mitel Connects in cluster configurations.

#### Locally Generated Certificates

You can create a locally generated certificate on the Mitel Connect Mobility Router. This is a convenient option for enterprises that have not already purchased a certificate. The certificate is signed by the certificate authority on the Mitel Connect Mobility Router.

#### Certificate Signing Request

Administrators can generate a Certificate Signing Request (CSR) for all Mitel Connect Mobility Router Certificates. The Mitel Connect Mobility Router stores only one set of CSRs and corresponding private keys per type of certificate, and automatically syncs them to the standby node, if applicable.

#### Generating a Mitel Connect Mobility Router Certificate

The Mitel Connect Mobility Router Certificate page displays the date and time that the last certificate was generated.

1. Click **Configuration > System > Certificate > Mobility Router**.

- a. If you are running a Mitel Connect Mobility Router in a standalone environment, select **Standalone** to generate a Local Access or Remote Access certificate or
- b. If you are running a Mitel Connect Mobility Router in a clustered configuration, select **Clustered** to generate a Local Access or Remote Access certificate.
- 2. Click **Generate**. If the remote access configuration does not match the certificate, a warning message displays as follows:

Warning: Certificate Subject CN <> does not match Remote Access configuration <>.

3. In the Country Name field, type the two-letter country code for the country where the Mitel Connect Mobility Router is located. The default is US.

- 4. In the State or Province, field, type the state or province where the Mitel Connect Mobility Router is located.
- 5. In the **Locality** field, type the locality where the Mitel Connect Mobility Router is located. Typically, this is the name of a city.
- 6. In the **Organization** field, type the name of the organization. Typically, this is the name of the company.
- 7. In the **Organization Unit** field, type the name of the organization unit (for example, enter the name of a department within the organization).
- 8. In the **Common Name** field, type the FQDN, hostname or IP Address for the Mitel Connect Mobility Router.
- 9. Select the strength of the private key from the **Key Length** pulldown menu. The longer the number, the stronger the security of the key. The default is 1024.
- 10. Select any combination of the default **Alternative Names** displayed, or add your own by entering it in the **Other Alternative Names** field. (Click **Add** if entering an address in this field.) These additional addresses will be added to the locally generated certificate or CSR, and display in the **Subject Alternative Names**  field as they are selected.
- 11. Click **Generate** to generate a certificate signed by the certificate authority installed on the Mitel Connect Mobility Router, or click Generate CSR to generate a certificate signing request (CSR) to be sent to a thirdparty certificate signing authority.
- 12. If generating a CSR in the previous step, submit the CSR to a trusted certificate signing authority and save the RSA private key.
- 13. If a restart prompt displays, do one of the following:
	- Click **OK** to restart the Mitel mobility service and activate the newly generated certificate.
	- If you do not want to restart the server, click **Cancel**. The newly generated certificate will not take effect until the next restart.
- 14. Refresh the browser to regain access, then log in.

# <span id="page-10-0"></span>Importing a Certificate to the Mitel Connect Mobility Router

You can also import a purchased or self-signed certificate for any of the four Mitel Connect Mobility Router certificates. For example, if you purchased a certificate from VeriSign, that certificate can be imported and used by the Mitel Connect Mobility Router.

#### **1.** Click **Configuration > System > Certificate > Mobility Router.**

- **a.** If you are running a Mitel Connect Mobility Router in a standalone environment, select **Standalone** or
- b. If you are running a Mitel Connect Mobility Router in a clustered configuration, select **Clustered**.
- 2. Click **Import**. The Import Certificate window displays.
- 3. **Paste** the Mitel Connect Mobility Router certificate issued by the trusted certificate authority, RSA private key, and the intermediate and root certificates you may have received from the certificate signing authority. Be sure to include both "BEGIN" and "END" statements for all information in the following order:
	- Mitel Connect Mobility Router signed certificate
	- RSA private key
	- Any certificate chain/bundle that may have been included from the certificate authority.

### <span id="page-10-1"></span>Questions and Answers

- Q: Will the Connect client display as secure 'Locked'?
- A: Yes. The lock on the Connect client will be enabled and green as long as the certificate name and details matches the URL FQDN.
- Q: Can we use the same wildcard certificate that we use for our business to secure our Mitel Connect VoIP communications?
- A: Yes. The use of wildcard certificates is supported.
- Q: Can we avoid the cost of certificates by creating self-signed certificates on all Mitel servers?
- A: This is not recommended for a production system. In the case of a lab environment then a self-signed certificate can be used.

# <span id="page-11-0"></span>**Conclusion**

Mitel Connect OnSite security features are an integral part of the UC solution structure. Secure IP communications are no longer a 'feature' but are now a necessity. Third party SSL certificates are strongly suggested for all Mitel UC communications. It is not recommended to use self-signed certificates in a production environment.

### <span id="page-11-1"></span>Additional Resources

For more information about security in Mitel Connect, see the "Security" chapter of the Mitel Connect System Administration Guide. Excerpts were taken from the Mitel Connect Mobility Router and Mitel Connect Edge Gateway Admin guides for reference. You might find the following resources helpful for working with certificates:

Mitel Connect System Administration Guide <https://support.shoretel.com/kb/view.php?id=kA41A000000LiMqSAK>

Digicert's page for creating a certificate signing request: <https://www.digicert.com/csr-creation.htm>

The XCA tool for managing certificates: <http://sourceforge.net/projects/xca/>

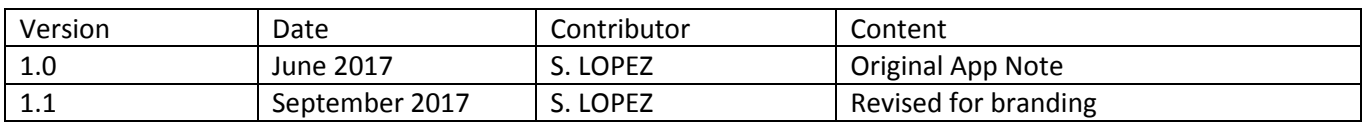